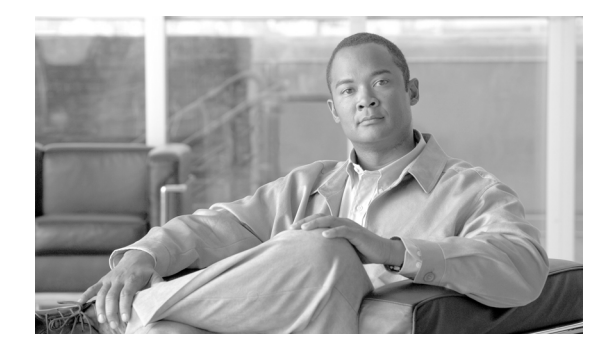

# **DSU/CSU WAN Interface Cards**

**Revised: 6/7/07, OL-12845-01**

## **Overview**

 $\mathbf I$ 

This chapter describes DSU/CSU WAN interface cards (WICs) and how to connect DSU/CSU (WICs) to a network and contains the following sections:

- **•** [56/64-kbps DSU/CSU WAN Interface Card, page 1](#page-0-0)
- **•** [T1/FT1 DSU/CSU WAN Interface Card, page 3](#page-2-0)
- **•** [Supported Platforms, page 7](#page-6-0)
- **•** [Related Documentation, page 8](#page-7-0)
- **•** [Obtaining Documentation, Obtaining Support, and Security Guidelines, page 8](#page-7-1)

For an overview of Cisco interface cards used for Cisco access routers refer to *Cisco Interface Cards for Cisco Access Routers*.

# <span id="page-0-0"></span>**56/64-kbps DSU/CSU WAN Interface Card**

This section describes 56/64-kbps DSU/CSU WICs and how to connect 56/64-kbps DSU/CSU WICs to a network and contains the following sections:

- **•** [56/64-kbps DSU/CSU WICs Overview](#page-1-0)
- **•** [56/64-kbps DSU/CSU WIC LEDs](#page-1-1)
- **•** [Prerequisites for Connecting 56/64-kbps DSU/CSU WICs to a Network, page 2](#page-1-2)
- **•** [Connecting the 56/64-kbps DSU/CSU WIC to a Network](#page-2-1)

Ι

### <span id="page-1-0"></span>**56/64-kbps DSU/CSU WICs Overview**

The 1-port 56/64-kbps DSU/CSU WIC (WIC-1DSU-56K4) includes an integral DSU/CSU and can be configured to provide circuit-switched, dedicated, or leased-line service at 56 kbps. This WIC also supports 64-kbps dedicated lines. (See [Figure 56.](#page-1-3))

<span id="page-1-3"></span>*Figure 56 WIC-1DSU-56K4 Front Panel*

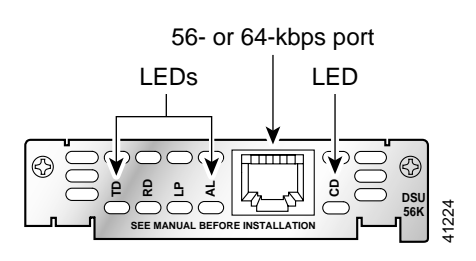

### <span id="page-1-4"></span><span id="page-1-1"></span>**56/64-kbps DSU/CSU WIC LEDs**

The 56/64-kbps DSU/CSU WIC LEDs, are shown in [Figure 56](#page-1-3). The functions of the LEDs are described in [Table 12.](#page-1-4)

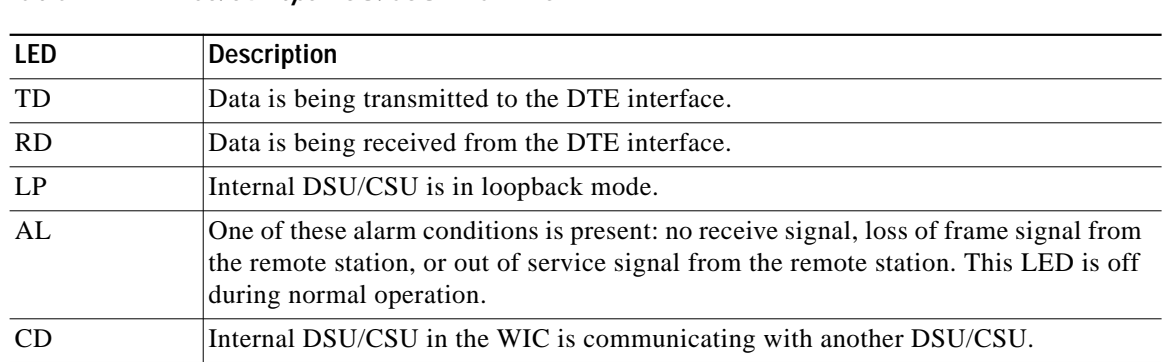

#### *Table 12 56/64-kbps DSU/CSU WIC LEDs*

### <span id="page-1-2"></span>**Prerequisites for Connecting 56/64-kbps DSU/CSU WICs to a Network**

Before connecting a WIC to the network, ensure that the WIC is installed in the router, the equipment is properly grounded, and you have the proper cables for connecting the WIC to the network. This section describes the preparation necessary before connecting a 56/64-kbps DSU/CSU WIC to the network.

#### **Installing a Cisco Serial WAN Interface Card**

Install the Cisco serial wan interface card according to the instructions in *[Installing Cisco Interface](http://www.cisco.com/en/US/products/hw/modules/ps2641/products_module_installation_guide_chapter09186a008007cb93.html) [Cards in Cisco Access Routers](http://www.cisco.com/en/US/products/hw/modules/ps2641/products_module_installation_guide_chapter09186a008007cb93.html)*.

#### **Grounding**

Ensure that the equipment you are working with is properly grounded. For instructions on grounding your serial WIC, refer to *[Installing Cisco Interface Cards in Cisco Access Routers](http://www.cisco.com/en/US/products/hw/modules/ps2641/products_module_installation_guide_chapter09186a008007cb93.html)*.

#### **Cables**

Use a straight-through RJ-48S-to-RJ-48S cable (not included) to connect a 56/64-kbps DSU/CSU WIC to a network.

## <span id="page-2-1"></span>**Connecting the 56/64-kbps DSU/CSU WIC to a Network**

To connect a 56/64-kbps DSU/CSU WIC to a network, follow these steps:

- **Step 1** Confirm that the router is turned off.
- **Step 2** Connect one end of the straight-through RJ-48S-to-RJ-48S cable to the RJ-48S port on the 56/64-kbps DSU/CSU WIC.
- **Step 3** Connect the other end of the cable to the 56/64-kbps services wall jack, as shown in [Figure 57](#page-2-2).

#### <span id="page-2-2"></span>*Figure 57 Connecting the 56/64-kbps DSU/CSU WIC to a 56/64-kbps Services Wall Jack*

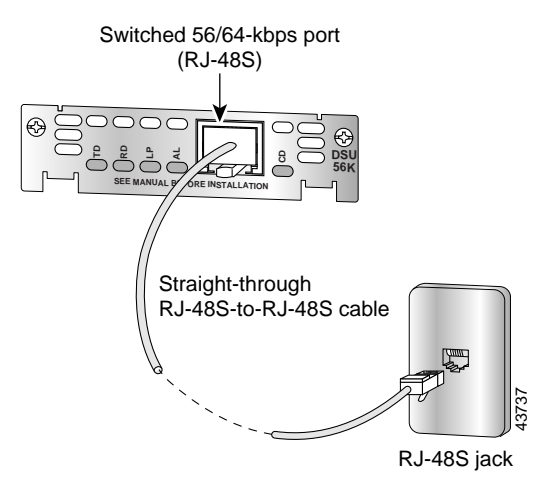

- **Step 4** Turn on power to the router.
- **Step 5** Check that the CD LED comes on, which indicates that the internal DSU/CSU is communicating with the DSU/CSU at the 56/64-kbps service provider's central office.

## <span id="page-2-0"></span>**T1/FT1 DSU/CSU WAN Interface Card**

This section describes how to connect T1/fractionalized T1 (FT1) DSU/CSU WICs to the network and contains the following sections:

- **•** [T1/FT1 DSU/CSU WICs Overview](#page-3-0)
- **•** [T1/FT1 DSU/CSU WIC LEDs and Loopback Button](#page-3-1)
- **•** [Enabling Wetting Current on T1/FT1 DSU/CSU WICs](#page-4-0)
- **•** [Prerequisites for Connecting a T1/FT1 DSU/CSU WIC to a Network](#page-5-0)
- **•** [Connecting a T1/FT1 DSU/CSU WIC to a Network](#page-6-1)

1

## <span id="page-3-0"></span>**T1/FT1 DSU/CSU WICs Overview**

The 1-port T1/fractionalized T1 (FT1) DSU/CSU WIC includes an integrated data service unit/channel service unit (DSU/CSU). The WIC can be configured for either full T1 services or fractionalized T1 services. There are two T1/FT1 DSU/CSU WICs:

- **•** 1-port T1/fractionalized T1 (FT1) DSU/CSU WIC (WIC-1DSU-T1) (see [Figure 58](#page-3-2))
- **•** 1-port T1/fractionalized T1 (FT1) DSU/CSU WIC, version 2 (WIC-1DSU-T1-V2) (see [Figure 59\)](#page-3-3)

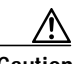

**Caution** To comply with the Telcordia GR-1089 NEBS standard for electromagnetic compatibility and safety, connect the 1-port T1/FT1 DSU/CSU WIC, version 2 (WIC-1DSU-T1-V2) only to intra-building or non-exposed wiring or cabling. The intrabuilding cable must be shielded and the shield must be grounded at both ends.

<span id="page-3-2"></span>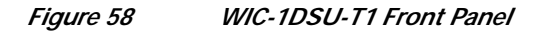

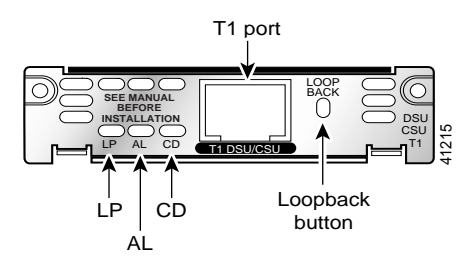

<span id="page-3-3"></span>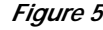

*Figure 59 WIC-1DSU-T1-V2 Front Panel*

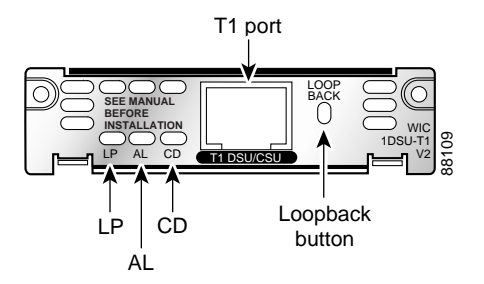

## <span id="page-3-4"></span><span id="page-3-1"></span>**T1/FT1 DSU/CSU WIC LEDs and Loopback Button**

The T1/FT1 DSU/CSU WIC LEDs and loopback button are shown in [Figure 58](#page-3-2) and [Figure 59.](#page-3-3) The functions of the LEDs and loopback button are described in [Table 13](#page-3-4).

*Table 13 T1/FT1 DSU/CSU WIC LEDs and Loopback Button*

| Feature      | Color  | Description                                                        |
|--------------|--------|--------------------------------------------------------------------|
| <b>LPLED</b> | Yellow | Line or loopback state is detected or is manually set by the user. |
|              | Off    | Normal operation.                                                  |

I

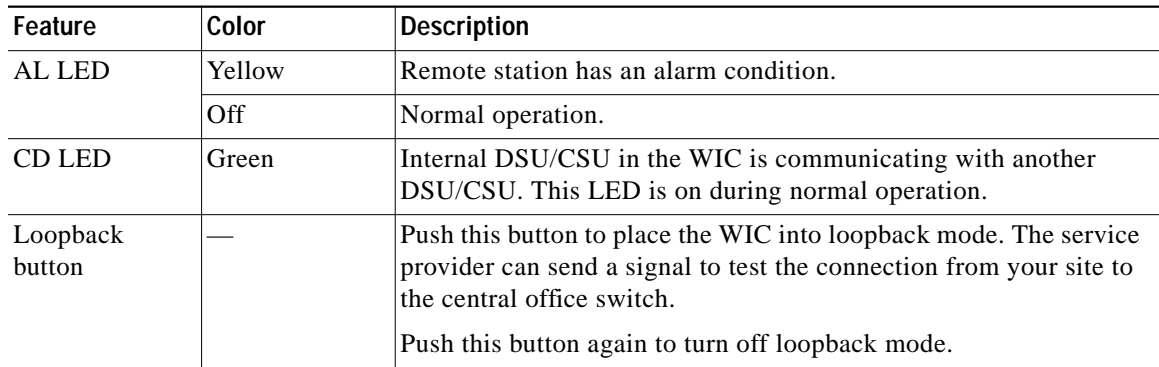

#### *Table 13 T1/FT1 DSU/CSU WIC LEDs and Loopback Button (continued)*

### <span id="page-4-0"></span>**Enabling Wetting Current on T1/FT1 DSU/CSU WICs**

The WIC-1DSU-T1-V2 interface card supports wetting current. Wetting current is a small amount of electrical current (60 to 140 milliamps) sent from the central office to the card to prevent the corrosion of electrical contacts in the card's network connection.

Wetting current may be enabled or disabled by the user. It is controlled by the placement of a jumper on connector J2 on the card. [Figure 60](#page-5-1) shows the J2 connector and the jumper.

The feature is enabled by connecting pins 1 and 2 of the J2 connector with a jumper. It is disabled either by removing the jumper or by connecting pins 2 and 3 of the J2 connector.

The card is shipped with the jumper connecting pins 2 and 3 on the J2 connector, which disables the wetting current.

Ι

<span id="page-5-1"></span>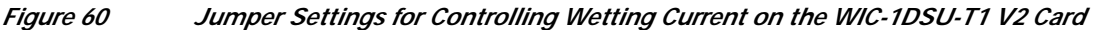

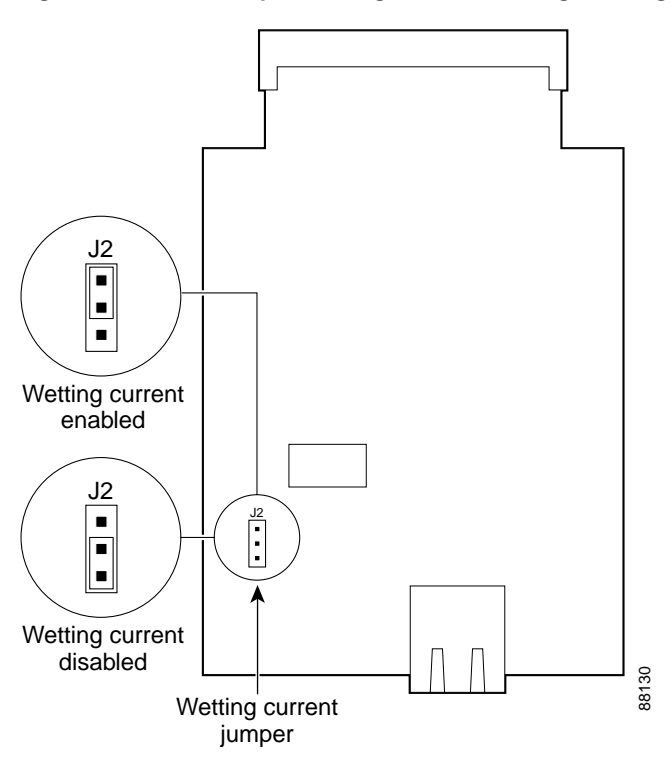

## <span id="page-5-0"></span>**Prerequisites for Connecting a T1/FT1 DSU/CSU WIC to a Network**

Before connecting a WIC to the network, ensure that the WIC is installed in the router, the equipment is properly grounded, and you have the proper cables for connecting the WIC to the network. This section describes the preparation necessary before connecting a T1/FT1 DSU/CSU WIC to the network. Wetting current<br>
Use a straight-through RJ-48C-to-RJ-48C cable to connect a T1/FT1 DSU/CSU with the router, the equipment<br>
Property grounded, and you have the proper cables for connecting the WIC to the network. This sect<br>

#### **Installing a Cisco Serial WAN Interface Card**

Install the Cisco serial wan interface card according to the instructions in *[Installing Cisco Interface](http://www.cisco.com/en/US/products/hw/modules/ps2641/products_module_installation_guide_chapter09186a008007cb93.html) [Cards in Cisco Access Routers](http://www.cisco.com/en/US/products/hw/modules/ps2641/products_module_installation_guide_chapter09186a008007cb93.html)*.

#### **Grounding**

Ensure that the equipment you are working with is properly grounded. For instructions on grounding your serial WIC, refer to *[Installing Cisco Interface Cards in Cisco Access Routers](http://www.cisco.com/en/US/products/hw/modules/ps2641/products_module_installation_guide_chapter09186a008007cb93.html)*.

#### **Cables**

### <span id="page-6-1"></span>**Connecting a T1/FT1 DSU/CSU WIC to a Network**

To connect a T1/FT1 DSU/CSU WIC to a network, follow these steps:

**Step 1** Confirm that the router is turned off.

```
⁄!\
```
**Caution** To comply with the Telcordia GR-1089 NEBS standard for electromagnetic compatibility and safety, connect the 1-port T1/FT1 DSU/CSU WIC, version 2 (WIC-1DSU-T1-V2) only to intra-building or non-exposed wiring or cabling. The intrabuilding cable must be shielded and the shield must be grounded at both ends.

- **Step 2** Connect one end of the straight-through RJ-48C-to-RJ-48C cable to the RJ-48C port on the T1/FT1 DSU/CSU WIC.
- **Step 3** Connect the other end of the cable to the T1 wall jack, as shown in [Figure 61](#page-6-2).

#### <span id="page-6-2"></span>*Figure 61 Connecting the T1/FT1 DSU/CSU WIC to a T1 Wall Jack*

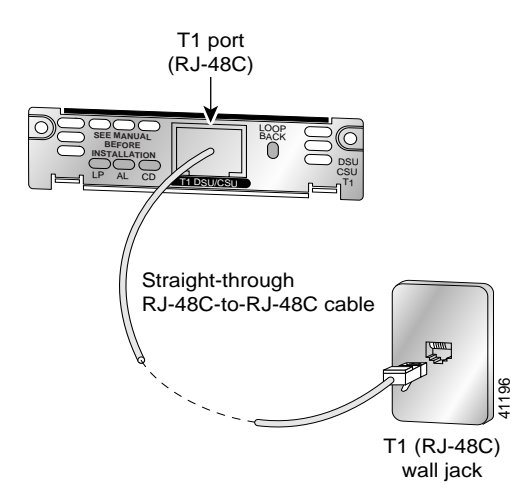

- **Step 4** Turn on power to the router.
- **Step 5** Check that the CD LED comes on, which means that the internal DSU/CSU is communicating with the DSU/CSU at the T1 service provider's central office.

# <span id="page-6-0"></span>**Supported Platforms**

For a list of the platforms supported by a Cisco interface card refer to *[Platform Support for Cisco](http://www.cisco.com/en/US/products/hw/modules/ps2641/products_module_installation_guide_chapter09186a008007cb95.html#wp1129978) [Interface Cards](http://www.cisco.com/en/US/products/hw/modules/ps2641/products_module_installation_guide_chapter09186a008007cb95.html#wp1129978)*.

#### **Finding Support Information for Platforms and Cisco IOS Software Images**

Use Cisco Feature Navigator to find information about platform support and Cisco IOS software image support. Access Cisco Feature Navigator at [http://www.cisco.com/go/fn.](http://www.cisco.com/go/fn) You must have an account on Cisco.com. If you do not have an account or have forgotten your username or password, click **Cancel** at the login dialog box and follow the instructions that appear.

# <span id="page-7-0"></span>**Related Documentation**

Related documentation is available on Cisco.com or on the Product Documentation DVD. For more information, see the ["Obtaining Documentation, Obtaining Support, and Security Guidelines" section](#page-7-1) [on page 8](#page-7-1).

- **•** *[Understanding the 1-Port 4-Wire 56/64 Kpbs CSU/DSU WAN Interface Card \(WIC-1DSU-56K4\)](http://www.cisco.com/en/US/products/hw/modules/ps3129/products_tech_note09186a00800a99cc.shtml)*, tech note
- **•** *[Cisco Network Modules and Interface Cards Regulatory Compliance and Safety Information](http://www.cisco.com/en/US/products/hw/modules/ps2797/products_regulatory_approvals_and_compliance09186a0080183b96.html)*
- **•** *[Configuring Cisco Integrated Data Service Unit/Channel Service Unit \(DSU/CSU\) Modules and](http://www.cisco.com/en/US/products/hw/routers/ps233/products_tech_note09186a0080093c56.shtml) [WAN Interface Cards](http://www.cisco.com/en/US/products/hw/routers/ps233/products_tech_note09186a0080093c56.shtml)*, tech note
- **•** "Configuring Serial Interfaces" chapter in the *Cisco IOS Interface Configuration Guide* for your Cisco IOS software release
- **•** *[56K CSU Support for the Cisco Signaling Link Terminal](http://www.cisco.com/en/US/products/sw/iosswrel/ps1839/products_feature_guide09186a0080087ae7.html)*, Cisco IOS Release 12.2(2)T feature module
- **•** *[Cisco Signaling Link Terminal](http://www.cisco.com/en/US/products/sw/iosswrel/ps1834/products_feature_guide09186a008007fe9d.html)*, Cisco IOS Release 12.1(1)T feature module
- **•** *[1-Port DSU/CSU T1 WIC for the Cisco 1700, Cisco 2600, Cisco 3600, and Cisco 3700 Series](http://www.cisco.com/en/US/products/sw/iosswrel/ps5012/products_feature_guide09186a0080194a32.html) [Routers](http://www.cisco.com/en/US/products/sw/iosswrel/ps5012/products_feature_guide09186a0080194a32.html)*, Cisco IOS Release 12.2(15)ZL feature module

# <span id="page-7-1"></span>**Obtaining Documentation, Obtaining Support, and Security Guidelines**

For information on obtaining documentation, obtaining support, providing documentation feedback, security guidelines, and also recommended aliases and general Cisco documents, see the monthly *What's New in Cisco Product Documentation*, which also lists all new and revised Cisco technical documentation, at:

<http://www.cisco.com/en/US/docs/general/whatsnew/whatsnew.html>

CCVP, the Cisco logo, and Welcome to the Human Network are trademarks of Cisco Systems, Inc.; Changing the Way We Work, Live, Play, and Learn is a service mark of Cisco Systems, Inc.; and Access Registrar, Aironet, Catalyst, CCDA, CCDP, CCIE, CCIP, CCNA, CCNP, CCSP, Cisco, the Cisco Certified Internetwork Expert logo, Cisco IOS, Cisco Press, Cisco Systems, Cisco Systems Capital, the Cisco Systems logo, Cisco Unity, Enterprise/Solver, EtherChannel, EtherFast, EtherSwitch, Fast Step, Follow Me Browsing, FormShare, GigaDrive, HomeLink, Internet Quotient, IOS, iPhone, IP/TV, iQ Expertise, the iQ logo, iQ Net Readiness Scorecard, iQuick Study, LightStream, Linksys, MeetingPlace, MGX, Ne tworkers, Networking Academy, Network Registrar, PIX, ProConnect, ScriptShare, SMARTnet, StackWise, The Fastest Way to Increase Your Internet Quotient, and TransPath are registered trademarks of Cisco Systems, Inc. and/or its affiliates in the United States and certain other countries.

All other trademarks mentioned in this document or Website are the property of their respective owners. The use of the word partner does not imply a partnership relationship between Cisco and any other company. (0711R)

Any Internet Protocol (IP) addresses used in this document are not intended to be actual addresses. Any examples, command display output, and figures included in the document are shown for illustrative purposes only. Any use of actual IP addresses in illustrative content is unintentional and coincidental.

© 2007 Cisco Systems, Inc. All rights reserved.